5000 Series

# Quick Start Guide

Guide d'information rapide Skrócona instrukcja uruchomienia Ghid de pornire rapidă Priročnik za hitri zagon

# Vostro 14

### 1 Connect the power adapter and press the power button

Conectați adaptorul de alimentare și apăsați pe butonul de alimentare Priključite napajalnik in pritisnite gumb za vklop/izklop

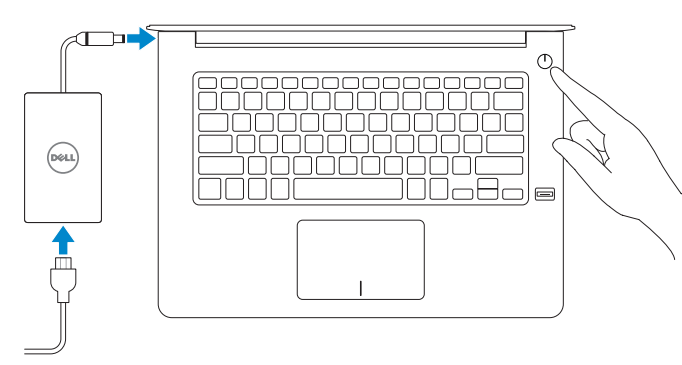

Connectez l'adaptateur d'alimentation et appuyez sur le bouton d'alimentation

Podłącz zasilacz i naciśnij przycisk zasilania

### Locate Dell apps in Windows 8.1

Localiser les applications Dell dans Windows 8.1 Odszukaj aplikacje Dell w systemie Windows 8.1 Localizați aplicațiile Dell în Windows 8.1 Poiščite lokacije aplikacij Dell v Windows 8.1

> Protégez votre ordinateur et vos données contre les attaques malveillantes Chroń swój komputer i dane przed atakami złośliwego oprogramowania Protejaţi-vă computerul şi datele împotriva atacurilor software-ului rău intentionat avansat

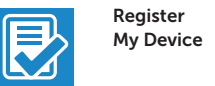

Register your computer

Enregistrez votre ordinateur | Zarejestruj komputer Înregistrați-vă computerul | Registrirajte svoj računalnik Backup, recover, repair, or restore your computer

### Dell Backup and Recovery

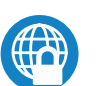

© 2015 Dell Inc. © 2015 Microsoft Corporation. © 2015 Canonical Ltd.

Effectuez une sauvegarde, récupération, réparation ou

restauration de votre ordinateur

Utwórz kopię zapasową, napraw lub przywróć komputer

Realizați backup, recuperați, reparați sau

restaurați computerul

Varnostno kopirajte, obnovite, popravite ali

ponastavite računalnik

Dell Data Protection | Protected Workspace

### Protect your computer and data from advanced malware attacks

Zaščitite svoj računalnik in podatke pred naprednimi napadi zlonamerne programske opreme

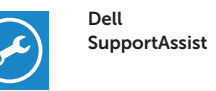

### Check and update your computer

#### $\mathscr{D}$  NOTE: If you are connecting to a secured wireless network, enter the password for the wireless network access when prompted.

Recherchez des mises à jour et installez-les sur votre ordinateur Wyszukaj i zainstaluj aktualizacje komputera Verificați și actualizați computerul Preverite in posodobite svoj računalnik

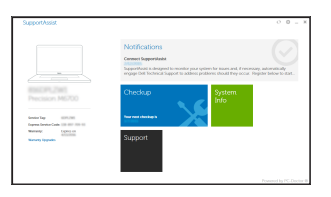

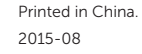

#### Product support and manuals

- $\mathscr{C}$  REMARQUE : si vous vous connectez à un réseau sans fil sécurisé, saisissez le mot de passe d'accès au réseau sans fil lorsque vous y êtes invité.
- UWAGA: Jeśli nawiązujesz połączenie z zabezpieczoną siecią bezprzewodową, wprowadź hasło dostępu do sieci po wyświetleniu monitu.
- $\mathbb Z$  NOTĂ: Dacă vă conectați la o rețea wireless securizată, introduceți parola pentru acces la rețeaua wireless când vi se solicită.
- OPOMBA: Če se povezujete v zaščiteno brezžično omrežje, ob pozivu vnesite geslo za dostop do brezžičnega omrežja.

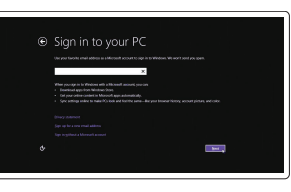

Support produits et manuels Pomoc techniczna i podręczniki Manuale și asistență pentru produse Podpora in navodila za izdelek

### Dell.com/support Dell.com/support/manuals Dell.com/support/windows Dell.com/support/linux

#### Contact Dell

Contacter Dell | Kontakt z firmą Dell Contactați Dell | Stik z družbo Dell

#### Dell.com/contactdell

### Regulatory and safety

Réglementations et sécurité Przepisy i bezpieczeństwo Reglementări și siguranță Zakonski predpisi in varnost

Dell.com/regulatory\_compliance

Regulatory model Modèle réglementaire | Model

#### $\mathbb Z$  NOTE: If you are connecting to a secured wireless network, enter the password for the wireless network access when prompted.

Model de reglementare | Regulatorni model

## P68G

### Regulatory type

Type réglementaire | Typ Tip de reglementare | Regulativna vrsta P68G001

#### Computer model

Modèle de l'ordinateur | Model komputera

Modelul computerului | Model računalnika

**THE REAL PROPERTY OF A SET OF A SET OF A** UNKE3 1400

Vostro 14-5459

- $\mathbb Z$  REMARQUE : si vous vous connectez à un réseau sans fil sécurisé, saisissez le mot de passe d'accès au réseau sans fil lorsque vous y êtes invité.
- UWAGA: Jeśli nawiązujesz połączenie z zabezpieczoną siecią bezprzewodową, wprowadź hasło dostępu do sieci po wyświetleniu monitu.
- NOTĂ: Dacă vă conectați la o rețea wireless securizată, introduceți parola pentru acces la rețeaua wireless când vi se solicită.
- OPOMBA: Če se povezujete v zaščiteno brezžično omrežje, ob pozivu vnesite geslo za dostop do brezžičnega omrežja.

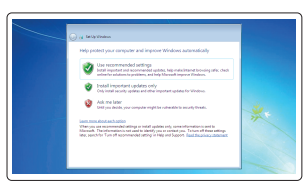

### 2 Finish operating system setup

Terminez la configuration du système d'exploitation Skonfiguruj system operacyjny Finalizați configurarea sistemului de operare Končajte namestitev operacijskega sistema

### Windows 8.1

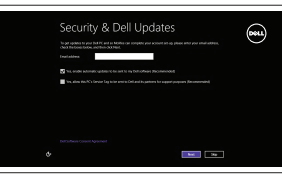

### Enable security and updates

Activez la sécurité et les mises à jour Włącz zabezpieczenia i aktualizacje Activați securitatea și actualizările Omogočite varnost in posodobitve

### Connect to your network

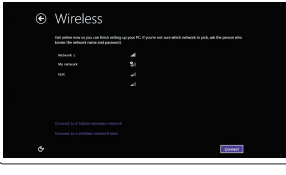

Connectez-vous à votre réseau Nawiąż połączenie z siecią Conectați-vă la rețea Povežite računalnik z omrežjem

### Sign in to your Microsoft account or create a local account

Connectez-vous à votre compte Microsoft ou créez un compte local Zaloguj się do konta Microsoft albo utwórz konto lokalne Conectați-vă la contul Microsoft sau creați un cont local Vpišite se v račun Microsoft ali ustvarite lokalni račun

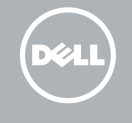

Ubuntu

### Follow the instructions on the screen to finish setup.

Suivez les instructions qui s'affichent pour terminer la configuration.

Postępuj zgodnie z instrukcjami wyświetlanymi na ekranie, aby ukończyć proces konfiguracji.

Urmaţi instrucţiunile de pe ecran pentru a finaliza configurarea.

Sledite navodilom na zaslonu in zaključite namestitev.

### Windows 7

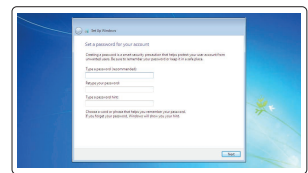

### Set a password for Windows

Configurez un mot de passe pour Windows Ustaw hasło systemu Windows Setați o parolă pentru Windows Določite geslo za Windows

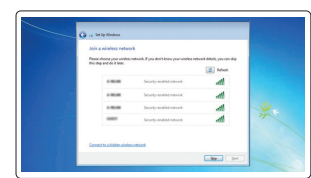

#### Connect to your network Connectez-vous à votre réseau

Nawiąż połączenie z siecią Conectați-vă la rețea Povežite računalnik z omrežjem

### Protect your computer

Protégez votre ordinateur Zabezpiecz komputer Protejați-vă computerul Zaščitite svoj računalnik

### Features

Caractéristiques | Funkcje | Caracteristici | Funkcije 1. Microphone

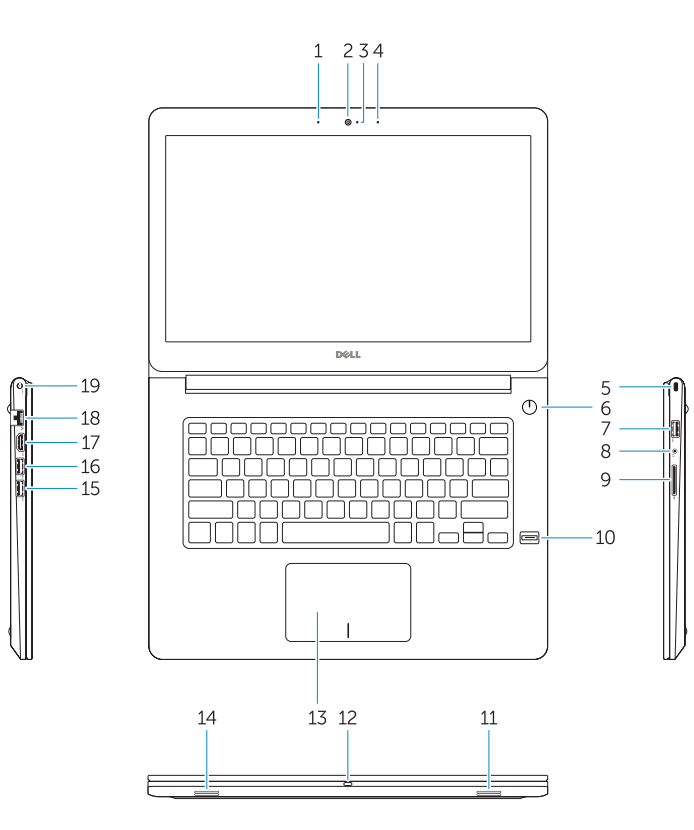

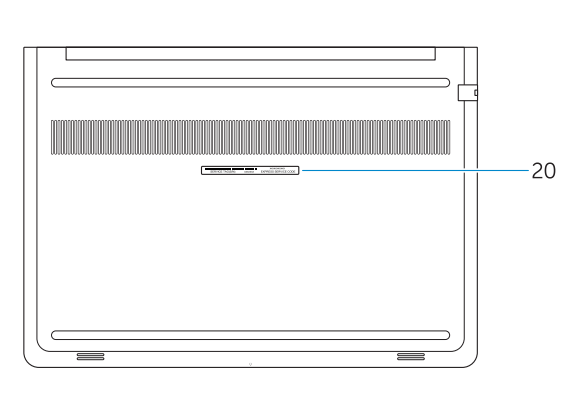

- 
- 2. Caméra
- 3. Voyant d'état de la caméra
- 4. Microphone
- 5. Emplacement pour câble de sécurité
- 6. Bouton d'alimentation
- 7. Port USB 3.0

- 8. Port pour casque
- 9. Lecteur de carte SD
- 10. Lecteur d'empreintes digitales (en option)
- 11. Haut-parleur
- 12. Voyant d'état de la batterie

- 12. Lampka stanu akumulatora
- 13. Tabliczka dotykowa
- 14. Głośnik
- 15. Złacze USB 3.0
- 16. Złącze USB 3.0 z funkcją PowerShare
- 17. Złącze HDMI
- 18. Złącze sieciowe
- 19. Złacze zasilania
- 20. Etykieta ze znacznikiem serwisowym

1. Mikrofon 2. Kamera

3. Lampka stanu kamery

4. Mikrofon

5. Gniazdo linki antykradzieżowej

8. Złacze zestawu słuchawkowego

10. Czytnik linii papilarnych (opcjonalny)

6. Przycisk zasilania 7. Złącze USB 3.0

9. SD, czytnik kart

11. Głośnik

- 12. Lučka stanja baterije
- 13. Sledilna ploščica
- 14. Zvočnik
- 15. Priključek USB 3.0
- 16. Prikliuček USB 3.0 s PowerShare
- 17. Priključek HDMI
- 18. Omrežni prikliuček
- 19. Priključek za napajanje
- 20. Servisna oznaka

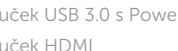

1. Microfon 2. Cameră

4. Microfon

5. Slot pentru cablu de securitate

10. Cititor de amprentă (optional)

6. Buton de alimentare 7. Conector USB 3.0 8. Conector pentru setul cască-microfon 9. Cititor card SD

**3.** Indicator luminos de stare a camerei **13.** Touchpadul

- 13. Pavé tactile
- 14. Haut-parleur
- 15. Port USB 3.0
- 16. Port USB 3.0 avec PowerShare
- 17. Port HDMI
- 18. Port réseau
- 19. Port d'alimentation
- 20. Étiquette de numéro de série

#### Play/Pause F5  $\rightarrow$  11

11. Boxă

12. Indicator luminos de stare a bateriei

14. Boxă

15. Conector USB 3.0

16. Conector USB 3.0 cu PowerShare

- 
- 
- 

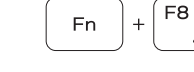

Fn 1

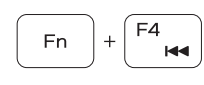

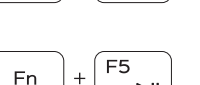

17. Conector HDMI 18. Conector retea 19. Conector de alimentare 20. Etichetă de service

1. Mikrofon 2. Kamera

4. Mikrofon

3. Lučka stanja kamere

5. Reža za varnostni kabel 6. Gumb za vklop/izklop 7. Priključek USB 3.0 8. Prikliuček za slušalke 9. Čitalnik kartic SD 10. Bralnik prstnih odtisov (dodatna možnost)

### 11. Zvočnik

### Shortcut keys

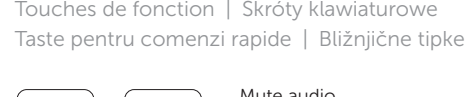

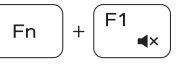

### Mute audio Couper le son | Wyciszenie dźwięku

Dezactivaţi sunetul | Utišaj zvok

#### Decrease volume  $Fn$ Diminuer le volume | Zmniejszenie głośności Micşorare volum | Zmanjšaj glasnost

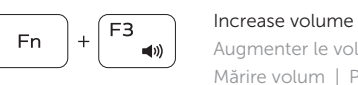

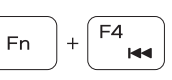

W polu wyszukiwania wpisz Windows, wpisz Odzyskiwanie, kliknij przycisk Utwórz nośnik odzyskiwania i postępuj zgodnie z instrukcjami pojawiającymi się na ekranie. În căutarea Windows, tastați Recuperare, faceți clic pe Creare suport de recuperare și urmați instrucțiunile de pe ecran.

Augmenter le volume | Zwiększenie głośności

- 1. Microphone
- 2. Camera
- 3. Camera-status light
- 4. Microphone
- 5. Security-cable slot
- 6. Power button
- 7. USB 3.0 connector
- 8. Headset connector
- 9. SD card reader
- 10. Fingerprint reader (optional)
- 11. Speaker
- 12. Battery-status light
- 13. Touchpad
- 14. Speaker 15. USB 3.0 connector
- 16. USB 3.0 connector with PowerShare
- 17. HDMI connector
- 18. Network connector
- 19. Power connector
- 20. Service-tag label

Mărire volum | Povečaj glasnost

Previous track

## Piste précédente | Poprzedni utwór Piesa precedentă | Prejšnja skladba

Lire/Pause | Odtwarzanie/wstrzymanie Redare/Pauză | Predvajaj/premor

### Next track

Piste suivante | Następny utwór Piesa următoare | Naslednja skladba

### Extend display

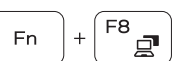

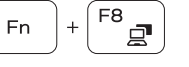

∫ F6

**EN** 

Extension de l'affichage | Rozszerz wyświetlacz

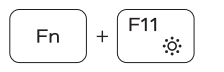

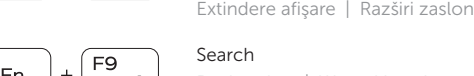

### Search Rechercher | Wyszukiwanie Căutare | Iskanje

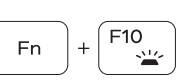

### Backlit keyboard Clavier rétroéclairé | Klawiatura podświetlana Tastatură retroiluminată | Osvetljena tipkovnica

### Decrease brightness

Diminuer la luminosité | Zmniejszenie jasności Reducere luminozitate | Pomanjšaj svetlost

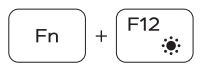

### Increase brightness

Augmenter la luminosité | Zwiększenie jasności Creştere luminozitate | Povečaj svetlost

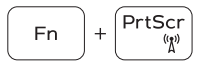

### Turn off/on wireless

Activer/Désactiver le sans fil Włączenie/wyłączenie sieci bezprzewodowej Activare/dezactivare functie wireless Vklopi/izklopi brezžično omrežje

### NOTE: For more information, see *Owner's Manual* at dell.com/support/manuals .

- REMARQUE : pour plus d'informations, consultez le *Manuel du propriétaire* sur dell.com/support/manuals.
- UWAGA: Aby uzyskać więcej informacji, zobacz *Podręcznik użytkownika* na stronie internetowej dell.com/support/manuals .
- $\blacksquare$  NOTĂ: Pentru informatii suplimentare, consultați *Manualul de utilizare* la adresa dell.com/support/manuals .
- OPOMBA: Za več informacij glejte *Uporabniški priročnik* na dell.com/support/manuals .

### Create recovery media for Windows

Créer un support de restauration pour Windows Utwórz nośnik odzyskiwania danych dla systemu Windows Creați suporturi de recuperare pentru Windows Ustvarite medij za obnovitev za Windows

### In Windows search, type Recovery, click Create a recovery media, and follow the instructions on the screen.

Sous Windows, entrez Récupération, cliquez sur Créer un support de récupération, puis suivez les instructions apparaissant à l'écran.

V iskano polje Windows vnesite Obnovitev, kliknite Ustvari obnovitveni medij in sledite navodilom na zaslonu.